## Личный кабинет в СЭПЗ для слушателя

## курсов

Доступ в личный кабинет осуществляется по СНИЛС и Email (электронный почтовый адрес), указанному в профиле слушателя.

Если Email указан не верно или не принадлежащий Вам, то процедура Входа будет затруднена.

- 1. Вход в личный кабинет:
	- I. Перейти на сайт системы электронной подачи заявок (СЭПЗ) в ГАУДПО МО «ИРО» ( ссылка: <http://ez.iro51.ru/> )
	- II. В выпадающем меню нажать «Войти как слушатель»

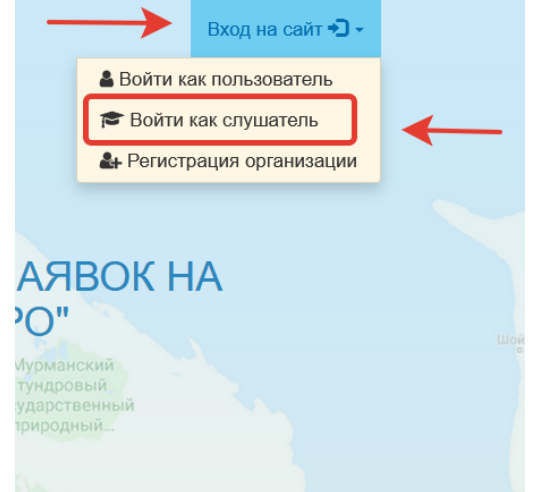

III. Ввести Ваш СНИЛС

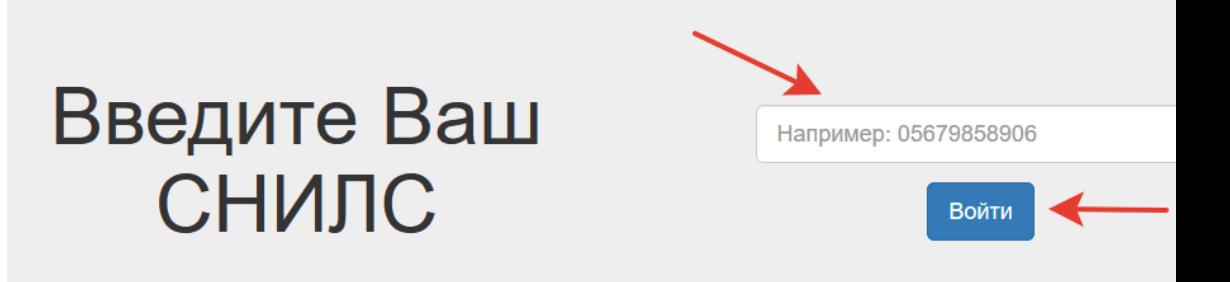

IV. Проверить электронную почту. Письмо с темой «Проверочный код (СЭПЗ)»Проверочный код (СЭП3) Входящие х

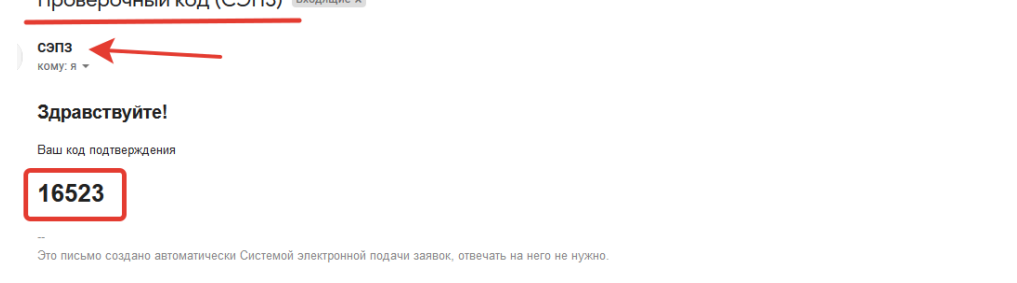

Чтобы отписаться от рассылки, перейдите по ссылке(в теме письма укажите : Не являюсь пользователем системы) Отписаться All rights reserved | Copyright © CON3 2020

## V. Ввести код подтверждения

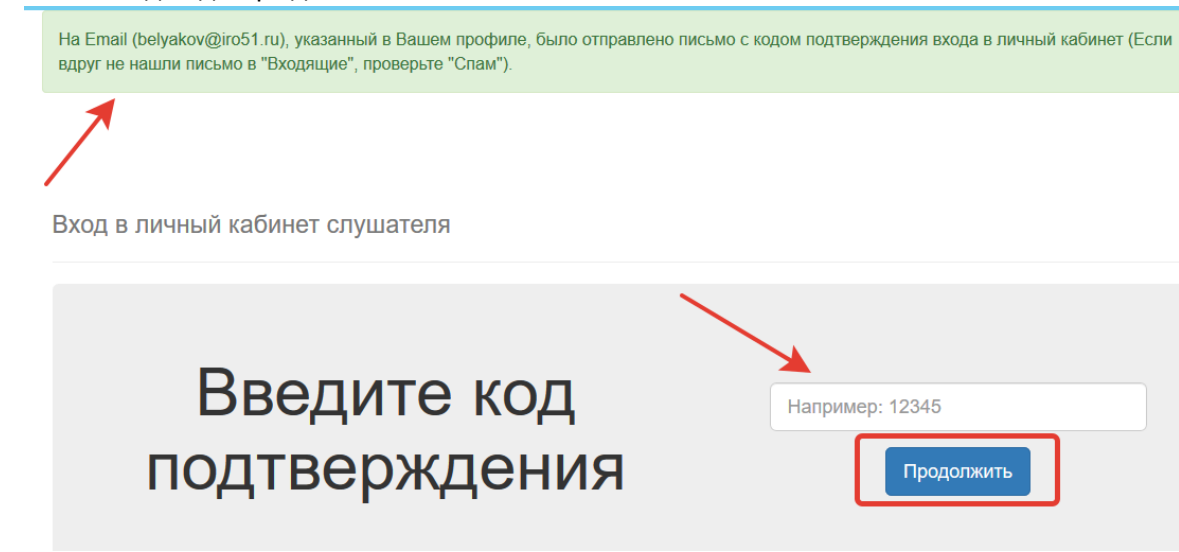

- 2. Описание разделов личного кабинета:
	- I. Мой профиль основная информация из профиля слушателя 合作

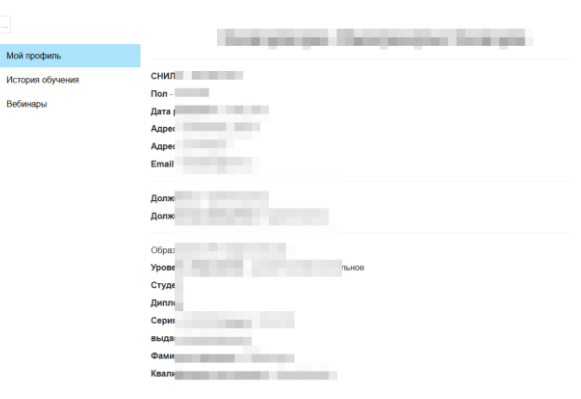

II. Редактировать профиль

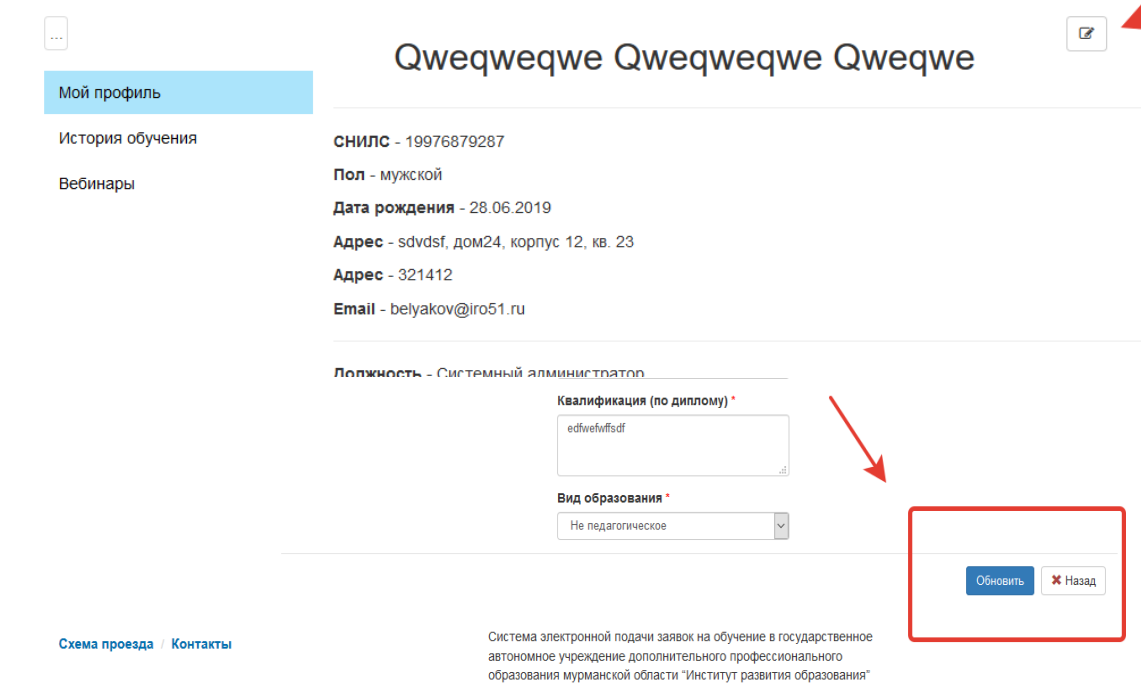

III. История обучения – информация о курсах в которых Вы принимали участие, доступ к итоговым анкета, доступ к вебинарным комнатам групп обучения на которые Вам

ez.iro51.ru

## открыт доступ в качестве слушателя

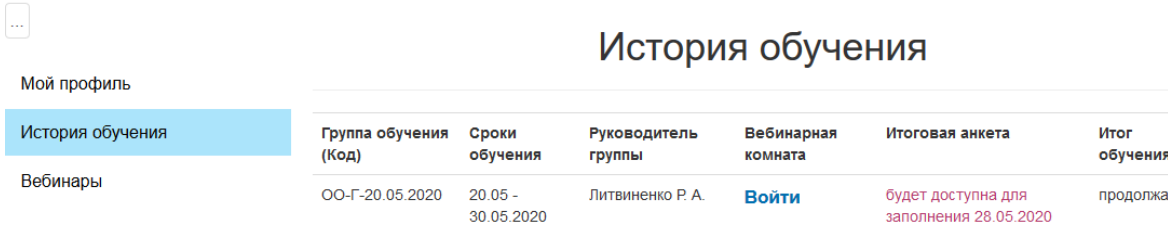

IV. Вебинары – информация о вебинарах на которые Вам открыт доступ в качестве участника.

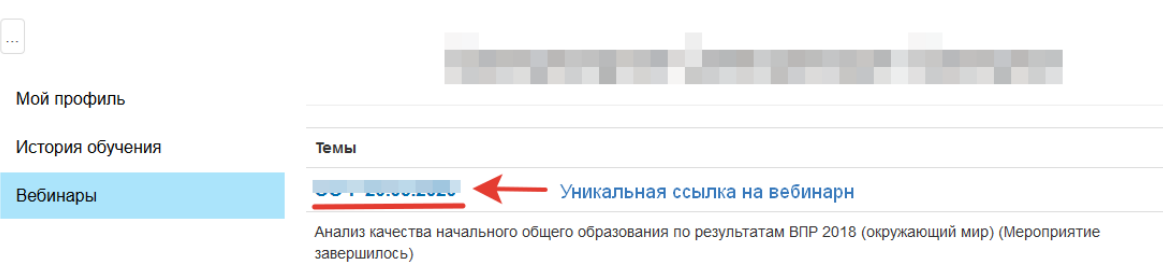